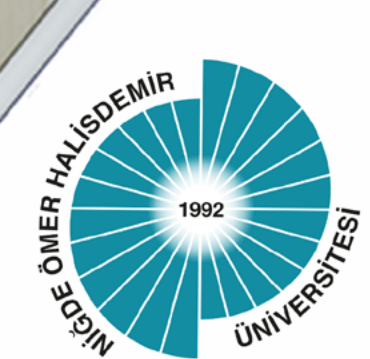

### T.C. NİĞDE ÖMER HALİSDEMİR ÜNİVERSİTESİ

# **Uzaktan Eğitim**

## Uygulama ve Araştırma Merkezi

# **MERGEN - MS Teams** Eş Zamanlı (Canlı) Ders Yürütme İş Akış Rehberi

www.ohu.edu.tr/uzem

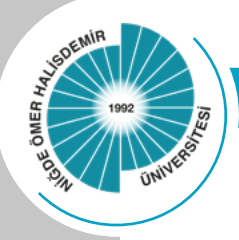

Uzaktan Eğitim

Uygulama ve Araştırma Merkezi

#### MERGEN – MS Teams Eş Zamanlı (Canlı) Ders Yürütme İş Akış Rehberi

Üniversitemiz Senatosu 2020-2021 Eğitim–Öğretim Yılı Güz Döneminde derslerin en az 1/3'ünün canlı ders şeklinde yapılmasına karar verilmiştir. Bu kapsamda hazırlanan bu rehberde, derslerin 1/3'lük kısmının MS Teams üzerinden yapılması ve MERGEN ile entegre şekilde yürütülmesine ait iş akışı bulunmaktadır. Öğretim elemanları üzerlerine tanımlanmış olan her ders için aşağıdaki adımları izleyerek öğrencileriyle canlı ders yapabilecekleri MS Teams sınıfları oluşturabileceklerdir.

**ÖNEMLİ NOT:** Öğrencilerin eş zamanlı derslere katılabilmeleri için OGRİS üzerinden MS Teams üyeliklerini etkinleştirmeleri gerekmektedir.

Detaylı bilgi için https://www.ohu.edu.tr/bilgiislemdairebaskanligi/sayfa/office365-kilavuzlar adresini ziyaret edebilirsiniz.

Adım 1. MS Teams üzerinden Ekipler menüsünde "Ekip oluştur veya bir ekibe katıl" butonu kullanılarak derse ait bir sınıf oluşturulur.

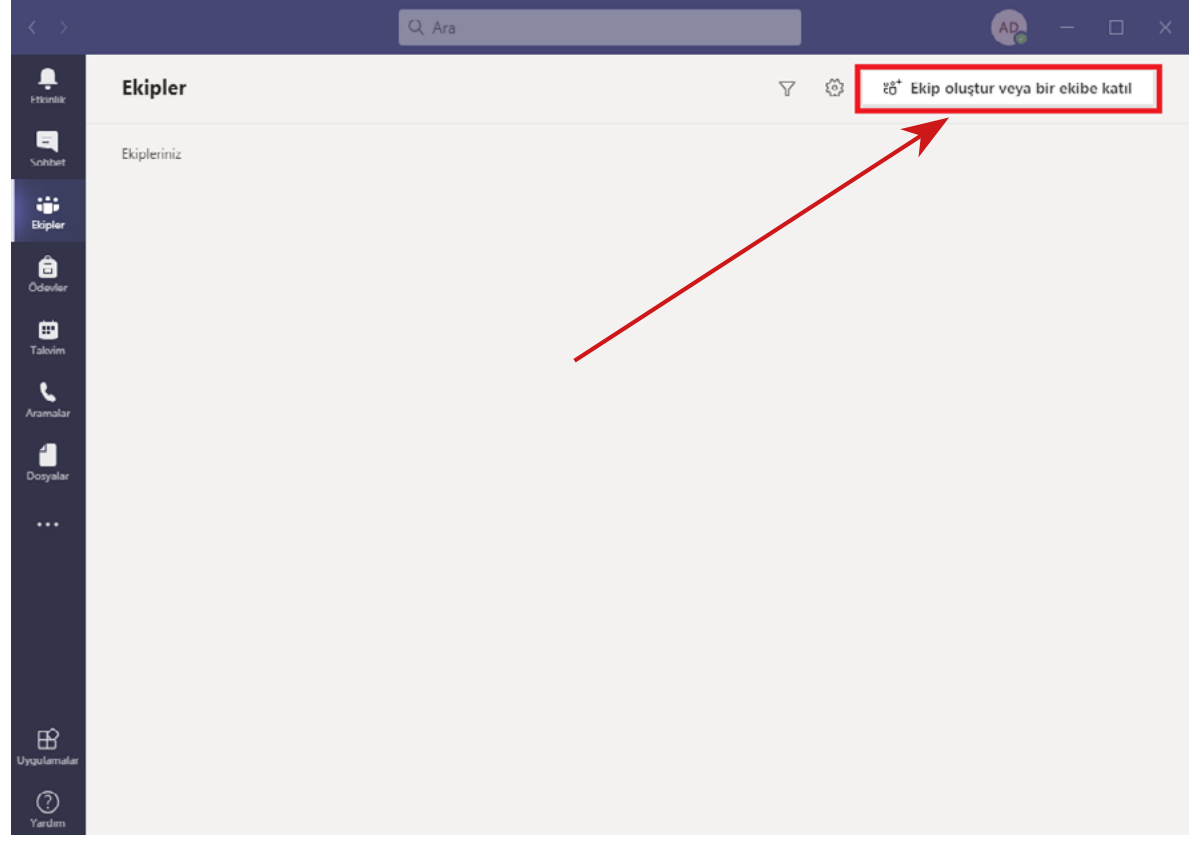

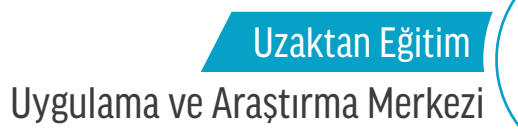

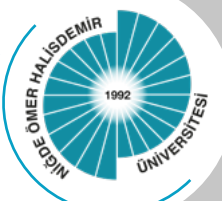

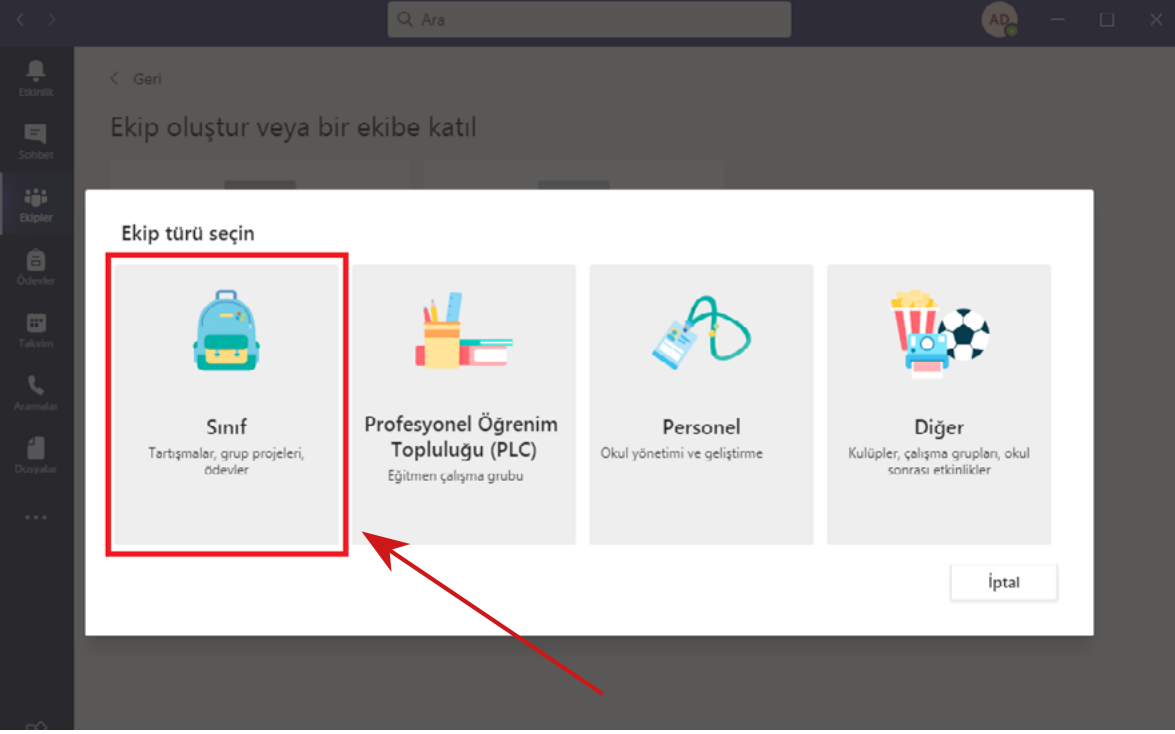

Adım 2. Açılan sayfadan Ekip Oluştur butonuna tıklanarak ekip türü olarak Sınıf seçilir.

Adım 3. Her bir dersi tanımlayacak dersin kodu ve adı sınıf adı olarak belirlenir. Örnek: BIL1001 – Bilgisayar Teknolojileri Dersi. Derse öğrenci eklemeden ekip oluşturma işlemi tamamlanır. Az sayıda öğrencinin bulunduğu sınıflarda öğretim elemanları öğrencileri derse manuel olarak öğrencilerin öğrenci numaralar ekleyebilir.

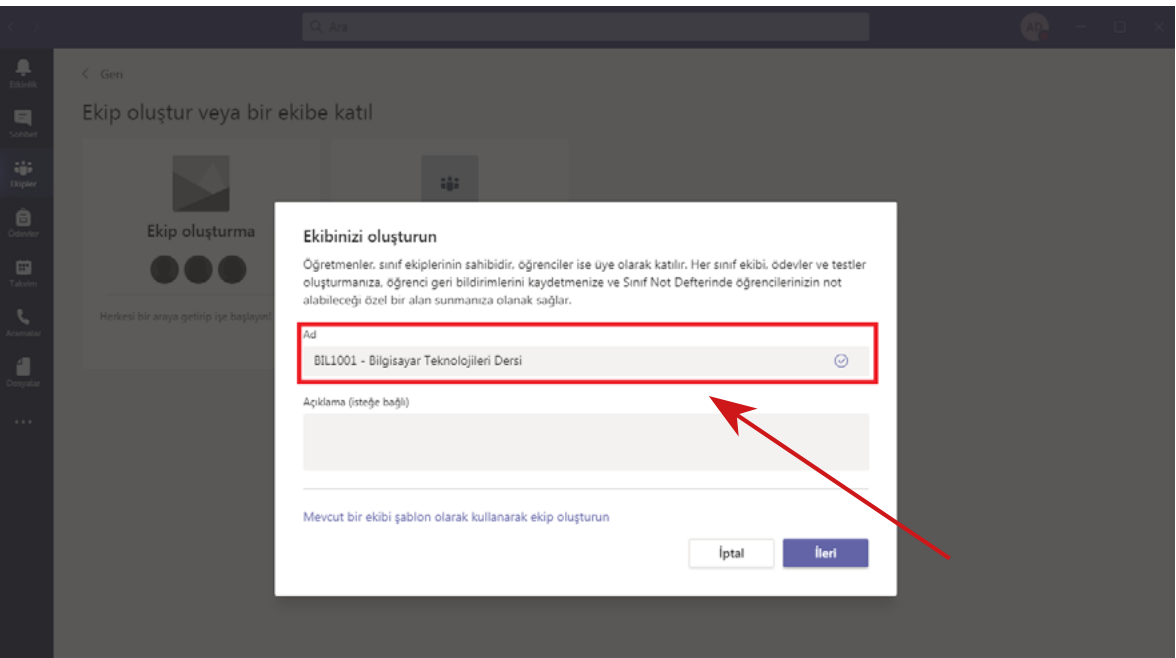

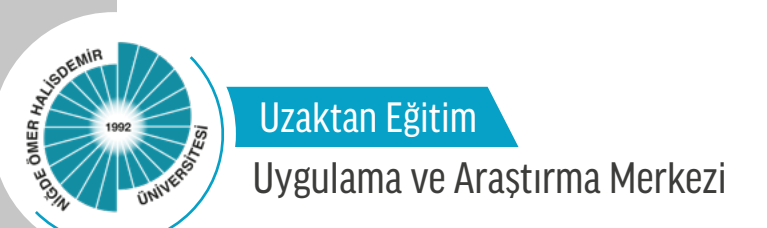

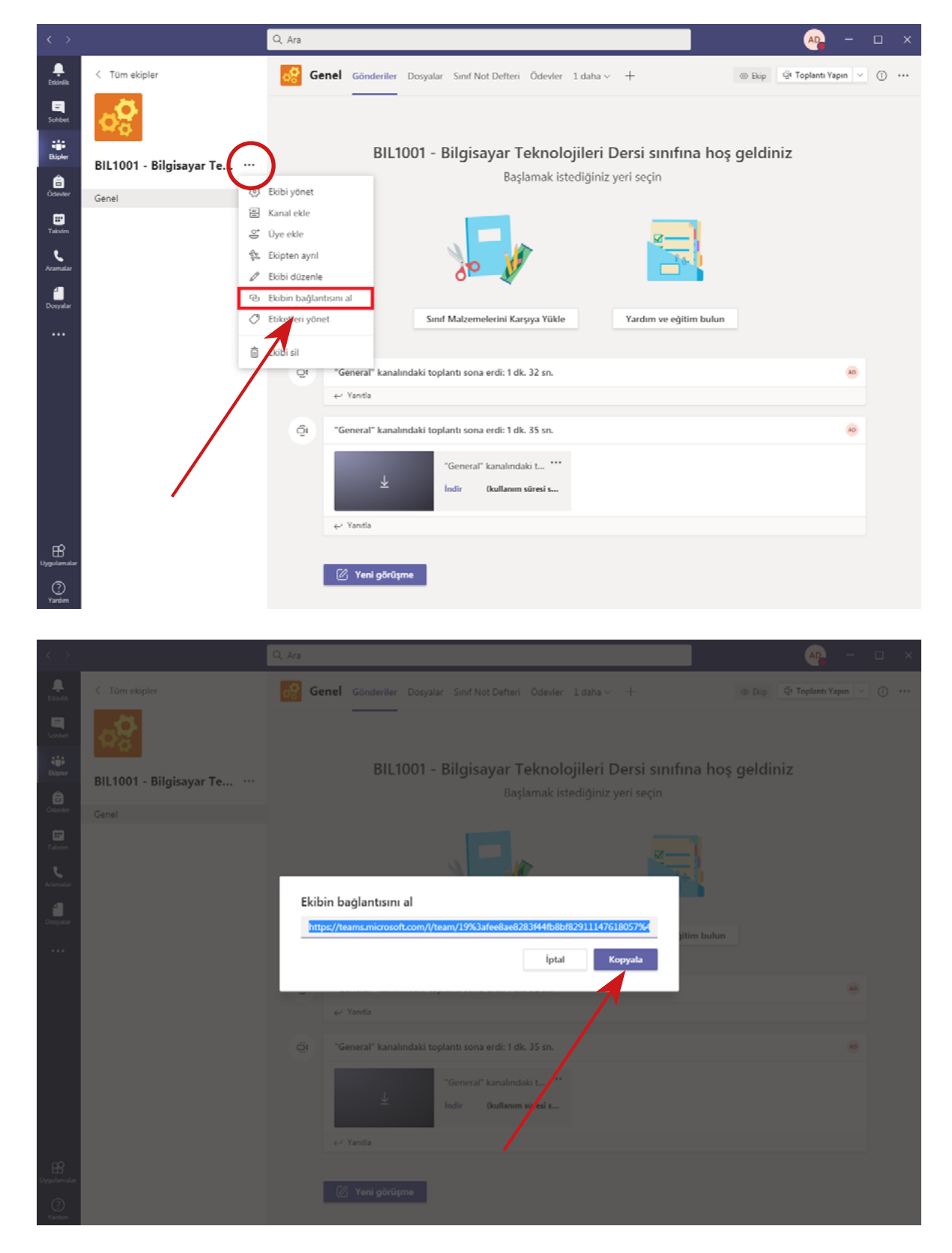

Adım 4. Ekip oluşturulduktan sonra ekip isminin sonundaki ... butonuna tıklanarak ekibin bağlantısı alınır.

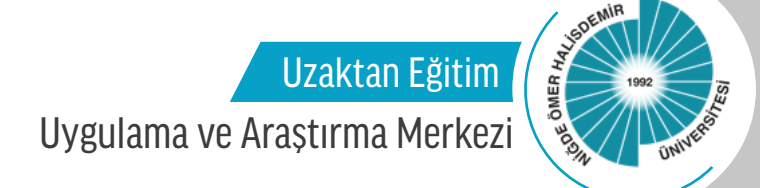

Adım 5. Bu bağlantı MERGEN ve OGRİS üzerinden öğrencilerle duyuru olarak paylaşılır ve belirlenen gün ve saatte linke tıklayarak ekibe katılmaları istenir.

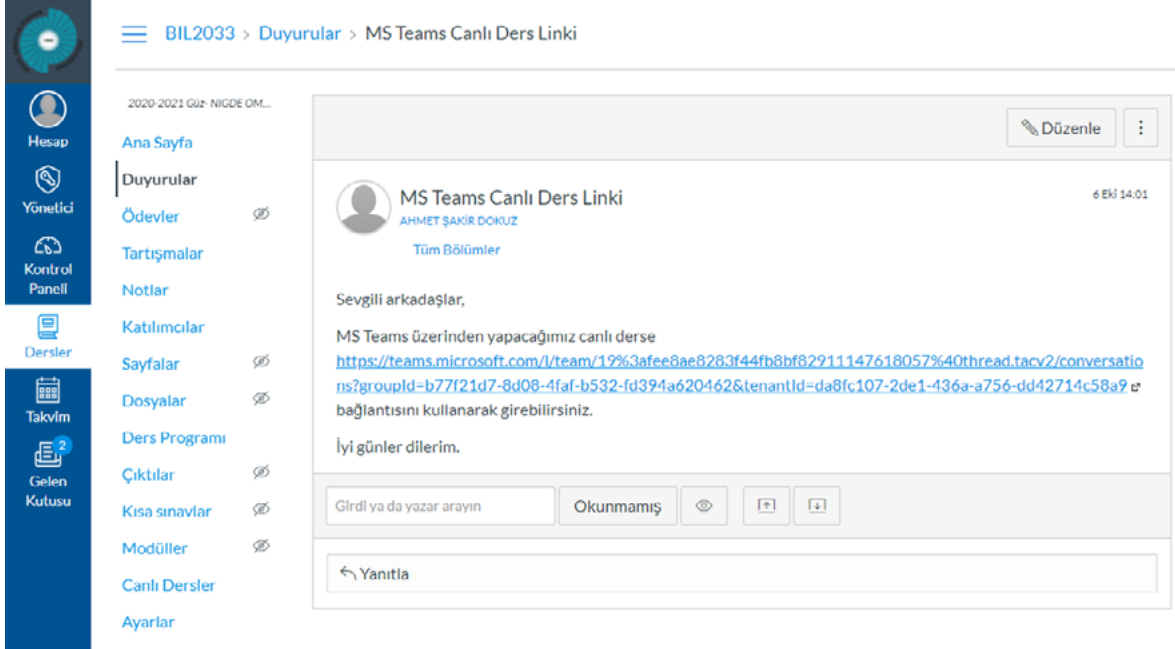

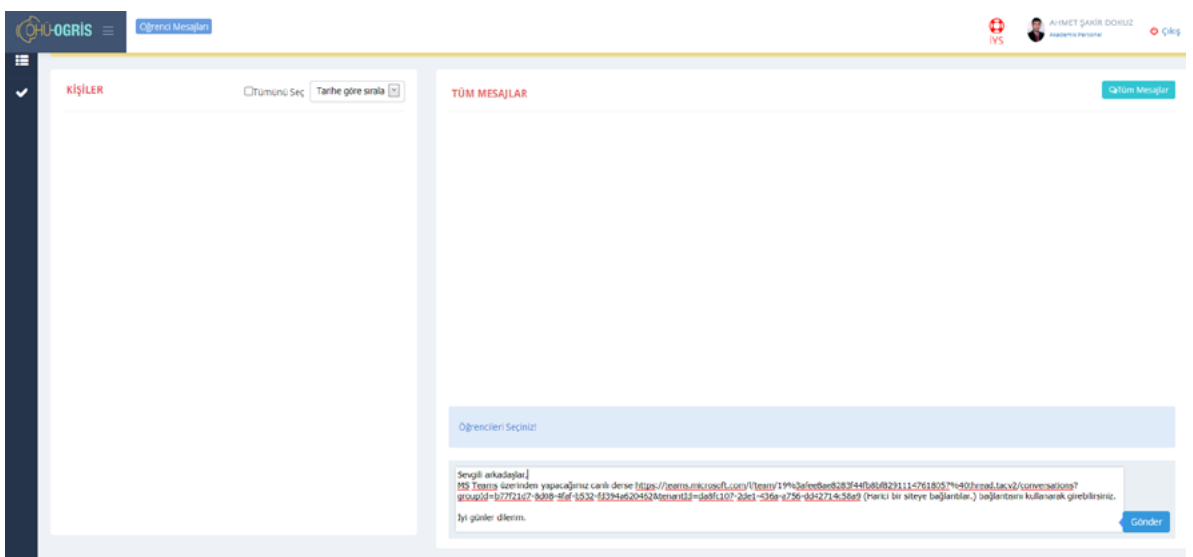

Uzaktan Eğitim

E DMER HAVEN ONE MIR

### Uygulama ve Araştırma Merkezi

Adım 6. Öğrenciler, paylaşılan linkte tıkladıkları zaman MS Teams ekibine katılma isteği göndermiş olacaklardır. Dersin öğretim elemanı bu istekleri Ekibi yönet menüsünden açılan Bekleyen İstekler kısmından kabul ederek öğrencileri MS Teams sınıfına ekler.

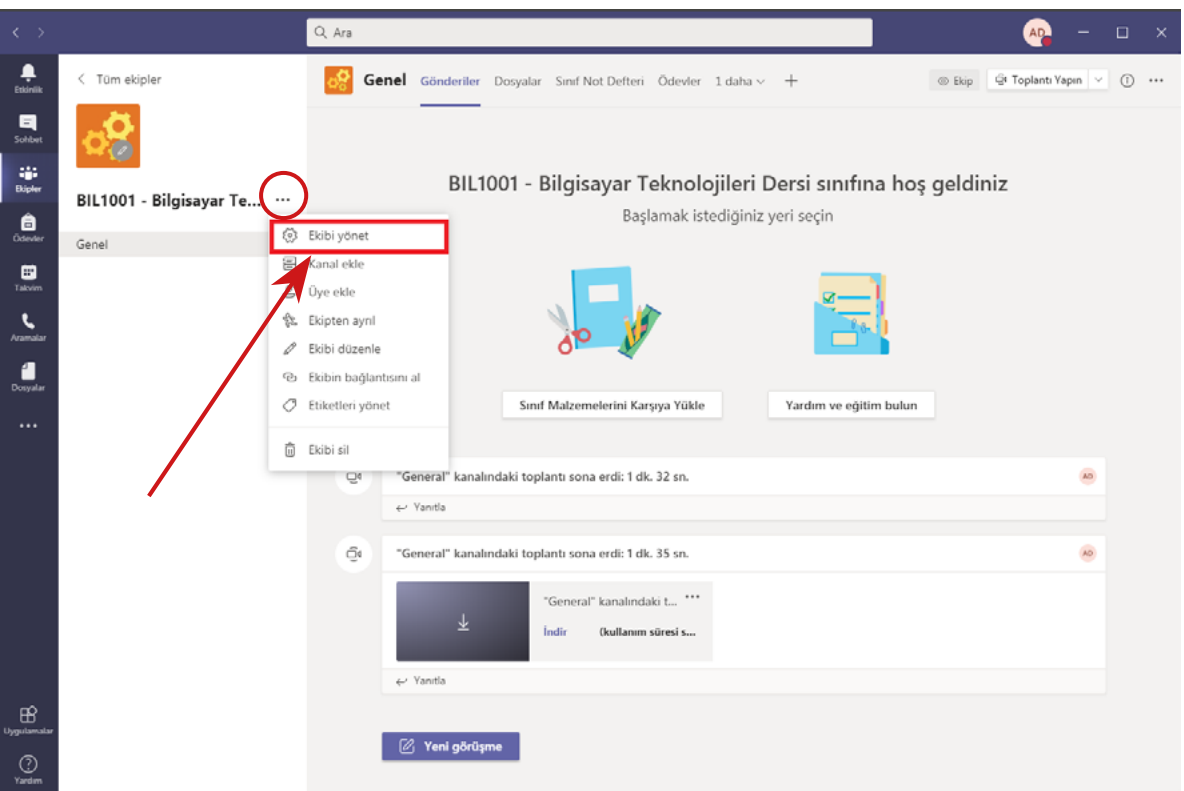

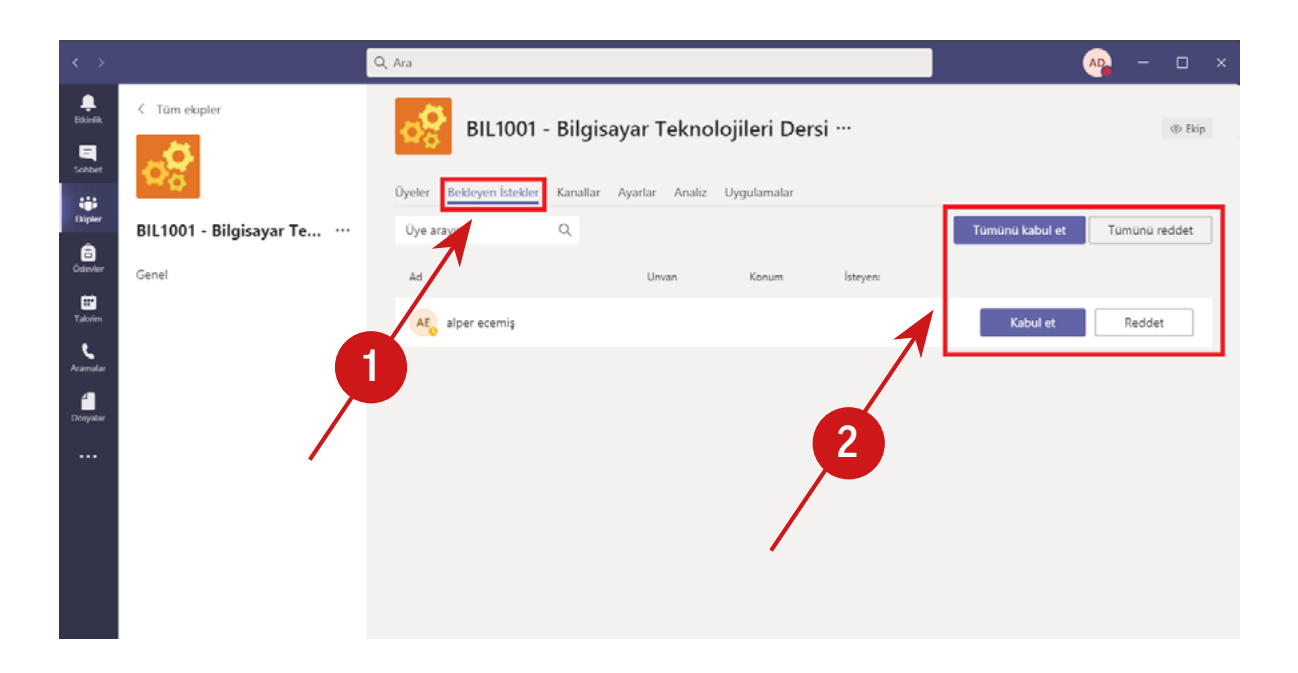

6

### Uzaktan Eğitim Uygulama ve Araştırma Merkezi

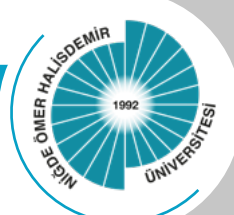

Adım 7. Dersin öğretim elemanı canlı dersini birimler tarafından hazırlanan haftalık ders programında belirlenen gün ve saatte yapar. Dersin öğretim elemanı, MS Teams üzerinden oluşturduğu sınıfa girer ve Toplantı Planla butonuyla yapacağı eş zamanlı dersin gün ve saatini planlar veya Şimdi Toplantı Yap butonuyla manuel olarak eş zamanlı dersinin gün ve saatinde dersini başlatır.

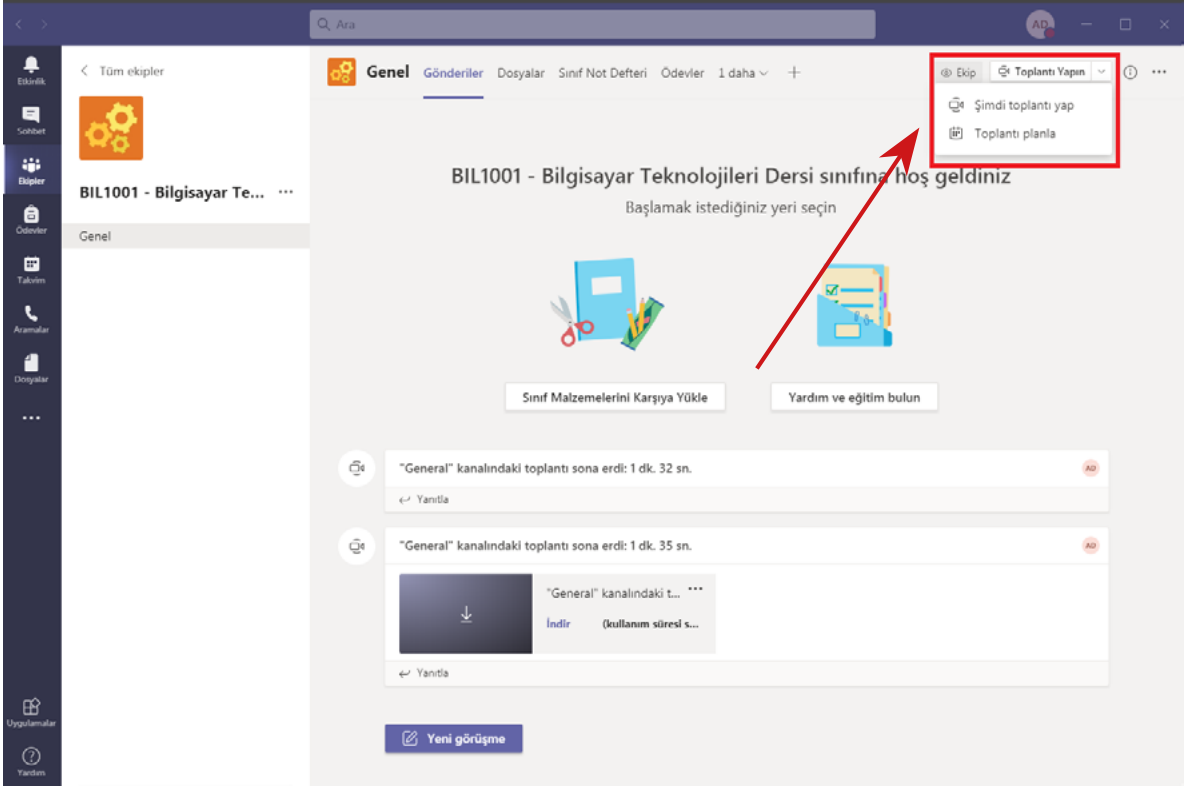

• Toplantı planla butonu tercih edilirse eş zamanlı dersin günü, saati, süresi belirlenebilir. İstenildiği takdirde de her hafta düzenli olarak tekrarlanabilme seçeneği kullanılabilir.

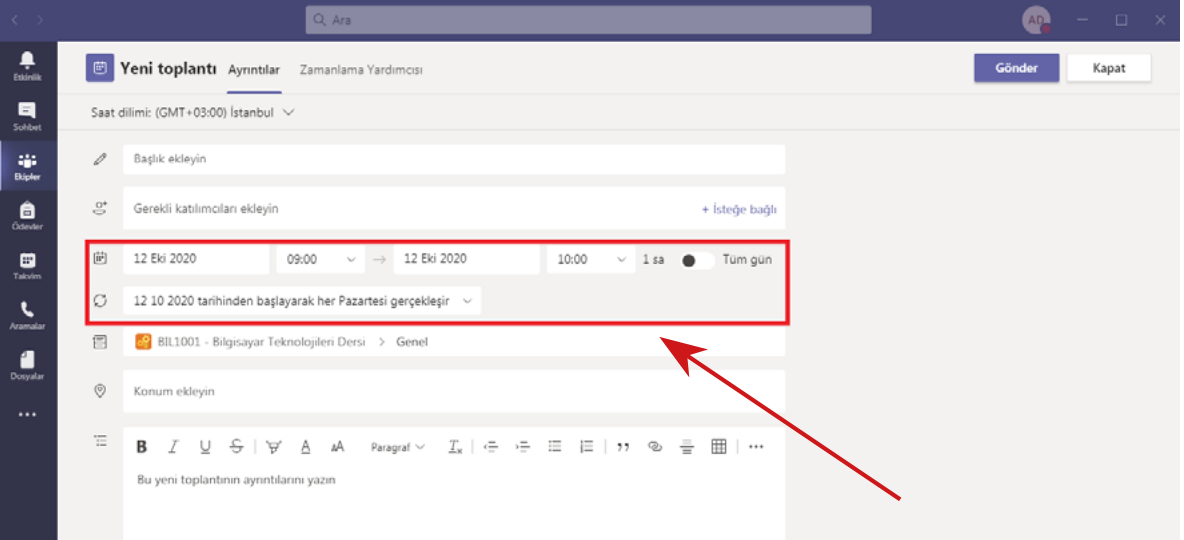

7

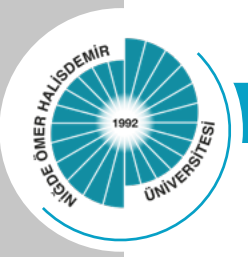

Uzaktan Eğitim

#### Uygulama ve Araştırma Merkezi

Adım 8. Toplantı başladıktan sonra dersin öğretim elemanı "Kaydı başlat" butonunu kullanarak dersini kayıt altına alır.

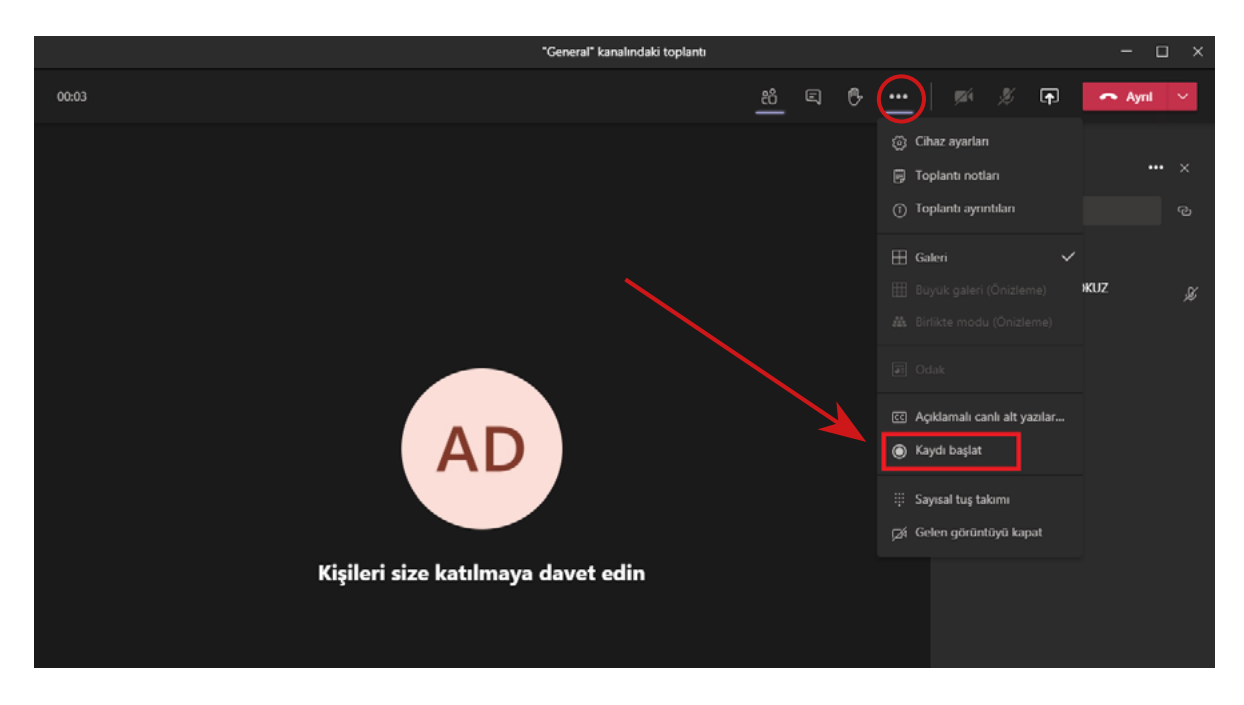

Adım 9. Kaydedilen ders MS Teams sınıfının sayfasında indirilebilir şekilde kaydedecektir. Dersin öğretim elemanı kaydı indirerek dosya paylaşım sistemlerine yükler ve MERGEN'de linki paylaşır. Aynı zamanda öğrenciler istedikleri zaman MS Teams'de üye oldukları ekibin sayfasında yer alan canlı ders kayıtlarını indirerek izleyebileceklerdir.

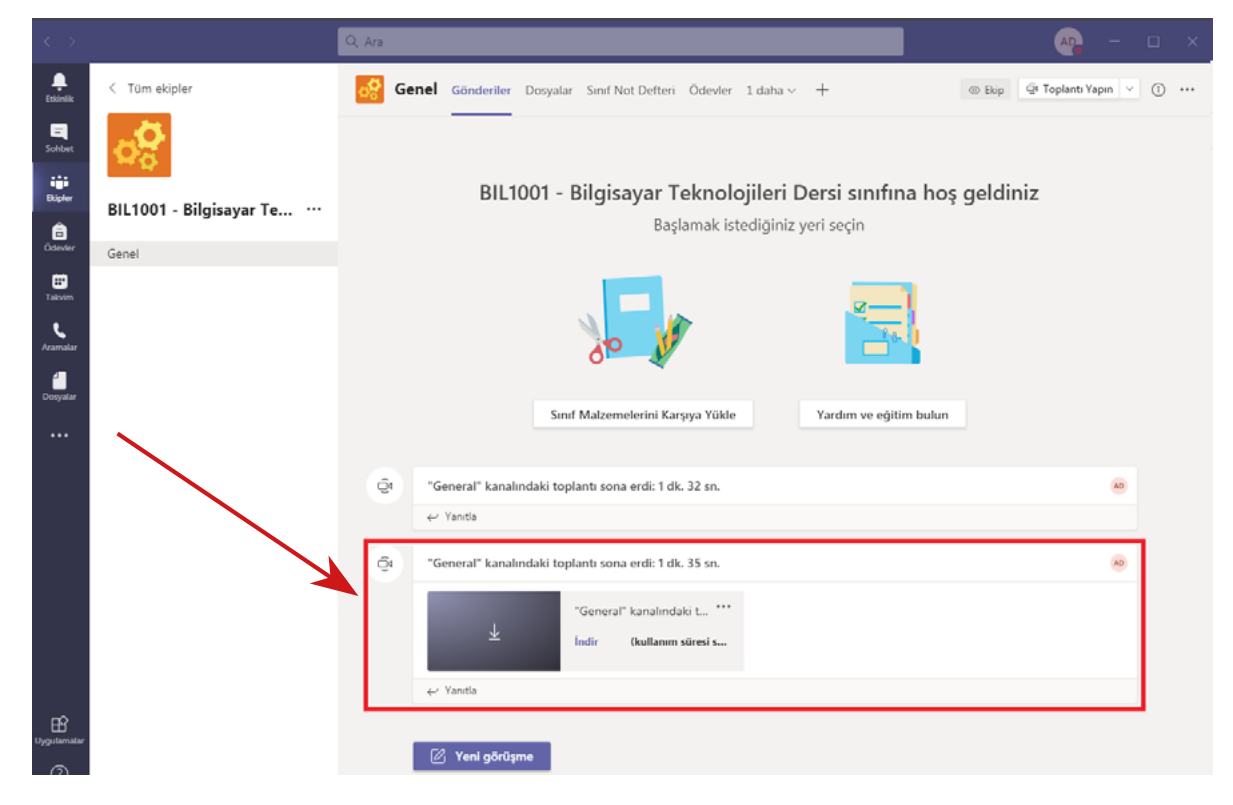